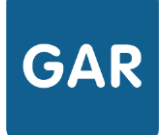

# Attribuer des exemplaires Numériques (Attribution par population)

**Cette fiche détaille le processus d'attribution d'exemplaires numériques à des populations. Le mode présenté ici est le mode d'attribution par population.**

### **PARTIE 1 - CHOIX DE LA POPULATION**

La sélection de l'attribution par population s'effectue au démarrage du **module d'attribution**, en cliquant sur le bouton suivant (figure 1) :

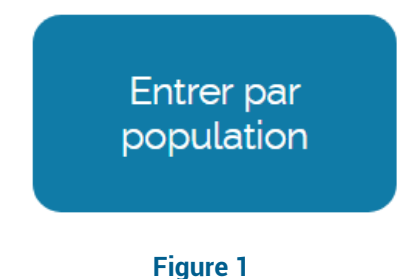

La première étape consiste à sélectionner une catégorie de population. Trois choix sont possibles : «Établissement», qui va permettre d'attribuer des **exemplaires numériques** à tous les membres d'une catégorie de population en une seule fois, «élèves et groupes», qui va permettre l'attribution d'exemplaires numériques à des groupes ou des élèves en particulier et « enseignants et groupes », qui va permettre de sélectionner des enseignants ou des enseignants documentalistes individuellement, ou des groupes d'enseignants (figure 2).

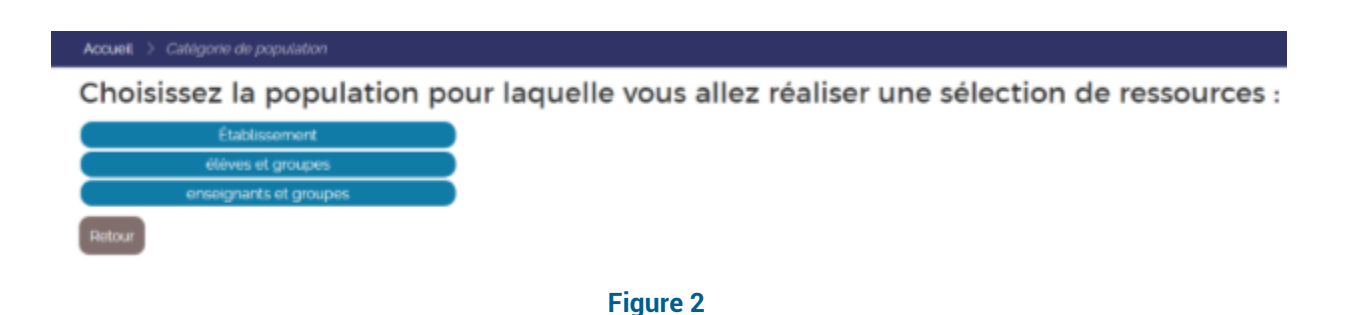

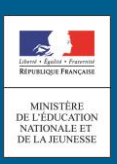

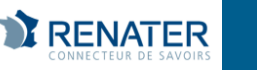

Suivant le choix effectué, plusieurs solutions existent pour affiner le choix de la population. Si c'est la population « Établissement » qui a été sélectionnée, il faut ensuite choisir entre « les élèves », « les enseignants » et « les enseignants documentalistes ». L'attribution des exemplaires numériques pourra donc être effectuée pour tous les membres de la catégorie de population choisie. Si le **responsable d'affectation** a sélectionné « Élèves et groupes » ou « dont documentalistes et groupes », plusieurs onglets vont lui permettre d'affiner sa sélection, par divisions, groupes et individus (figure 3 : exemple d'onglets pour les enseignants).

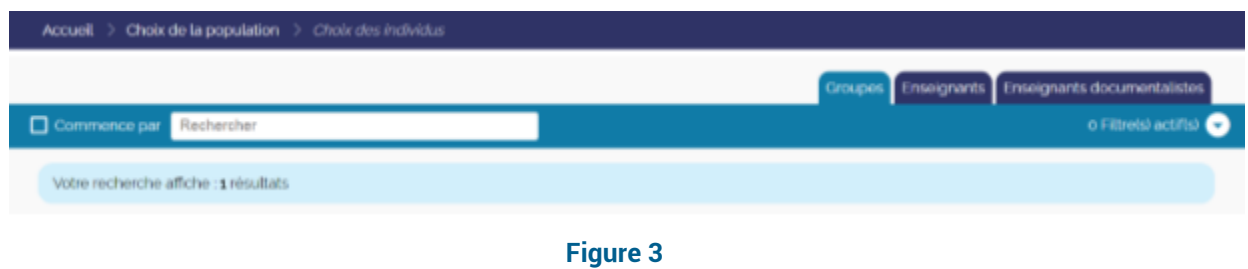

# **PARTIE 2 - PROCÉDURE D'ATTRIBUTION**

Une fois le groupe ou l'individu sélectionné, une liste s'affiche avec toutes les **ressources numériques pour l'école** qui peuvent lui être attribuées. Il reste alors à sélectionner les ressources que l'on veut effectivement attribuer à la population, dans la limite des exemplaires numériques disponibles. La sélection peut ensuite être validée en cliquant sur le bouton dédié, en bas à gauche de l'écran (figure 4).

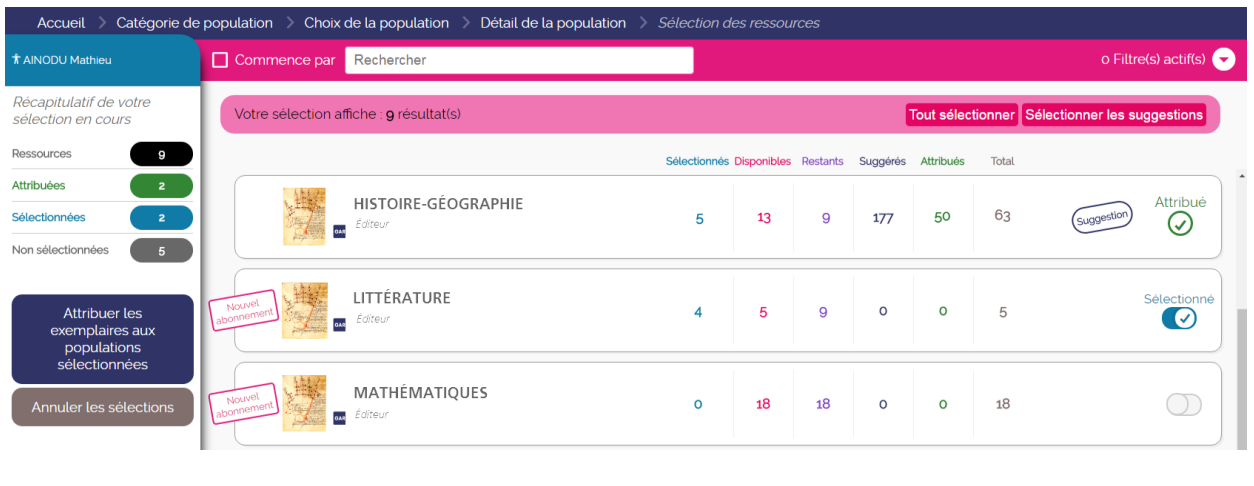

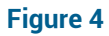

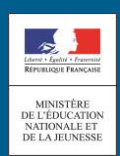

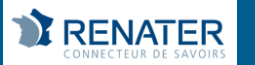

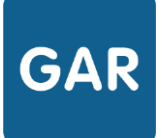

## **PARTIE 3 – CAS PARTICULIERS**

#### **Erreur lors du traitement**

Si le nombre d'individus dans le groupe sélectionné dépasse le nombre d'exemplaires numériques disponibles pour une ressource, il ne sera pas possible d'attribuer un exemplaire numérique à tous les membres du groupe. Un message d'erreur apparaîtra donc (figure 5).

Pour attribuer les exemplaires numériques à certains membres des groupes seulement, changer le choix de la population et effectuer une sélection individuelle.

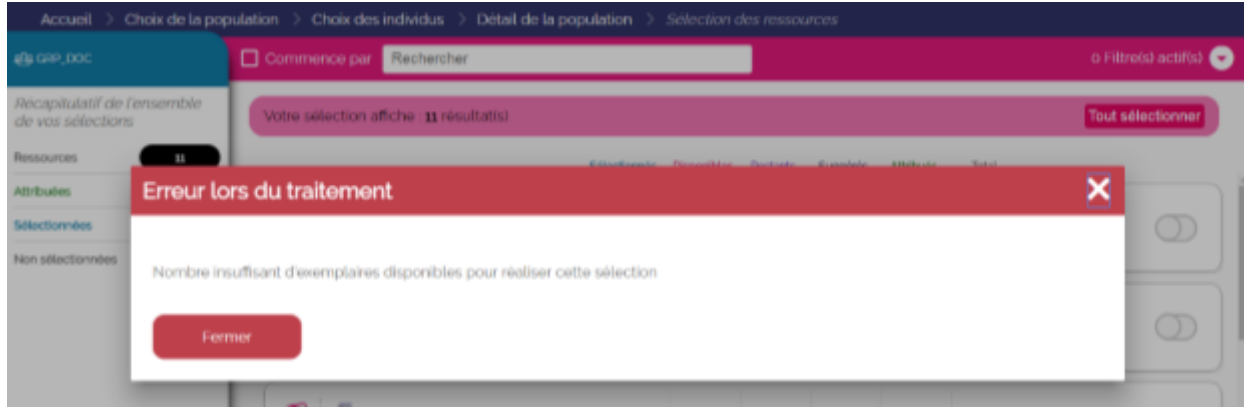

**Figure 5**

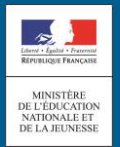

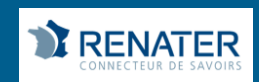